# Files and Folder in Windows 10 Session 2

Using File Explorer

### Outline 2nd Session

- Review
	- Files and Folders
- Look at File Explorer Options
- Manage a folder
- One Drive

## What's a file?

- A single piece of information that is stored on a computer
	- A Word Document (no matter how long)
	- A picture
	- A song
	- A program
- A file has a name and a type
	- The name can be anything you call it
	- The file type depends on the program(s) that created or will change or view it.

## What's a folder?

• A Place to store files or other folders to help you stay organized

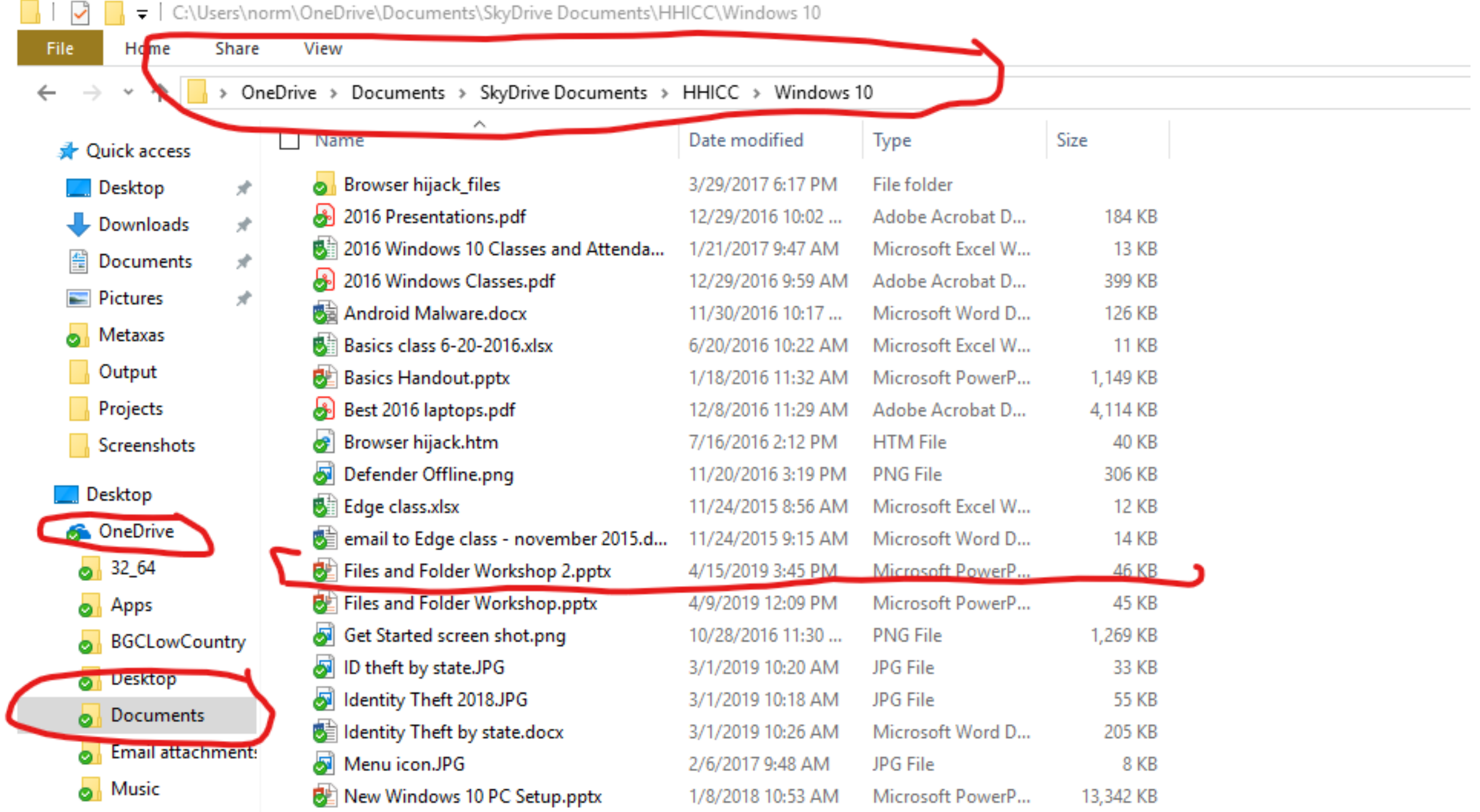

### Navigate in File Explorer

- Open File Explorer
- In the Left Panel, Click on My PC
	- Note C: drive and One Drive and any other drives
	- Drill down on C: drive C:/Users/yourname/documents/
	- In the Address Bar, click on yourname then downloads
- In the Left Panel, Click on OneDrive
	- Drill down on OneDrive
- In the Left Panel, Click on Quick Access
	- Look at Recent list
	- Hover over some Frequent Folders

#### Review – Create a Folder and a File

- Open File Explorer
- Navigate to Documents
- Create a Folder called Practice
	- Right Click in white space/Select New /Select folder/ Name Practice
- Open WordPad and create and save a test document in Practice folder
	- Type WordPad in the Universal Search Bar
	- Type something in the WordPad program
	- File/ Save As/ Browse PC/Documents/Practice folder
	- Name the file First Practice File
- Close Wordpad
- Using File Explorer, navigate to the Practice folder and open First Practice File

## File Explorer Options

- File Explorer/View/Options
- General
	- Open File Explorer to (Quick Access or This PC)
	- Click items as follows Single or Double Click
	- Privacy Show recent files and folders
- View
	- Leave defaults
	- Show Hidden Folders if you know what you are doing
- Search
	- Leave defaults

#### Download Practice

- In Browser go to HHICC.org
- Go to Club Information/Presentations
- Click on Files and Folders 2
- Select Save and navigate to downloads
- Close Browser and Navigate to Practice Folder
- Open Files and Folder Workshop 2

#### Last Practice – Rename and Move

- Navigate to the Practice folder
	- Go to View on the Command bar and select each different option
	- Select "Details" view option
	- Right click on First Practice File
	- Rename the file to Renamed File
- Right click on the Practice folder
	- Cut
	- Navigate to One Drive / Documents
	- Paste